**How to Enter a Result on the Play-Cricket System**

## *Important Notes*

**To Enter a result you must login to the site with an account that has the role of**

**Results Administrator – to get this, please liase with your clubs main administrators who will be able to give you access.**

**To Enter a Result**

**1. Load up your clubs Play Cricket Site. If you do not know the link, on the homepage of the [www.northerncricketleague.org](http://www.northerncricketleague.org/) click on your clubs name, scroll down page and you will find your play-cricket site, click on link**

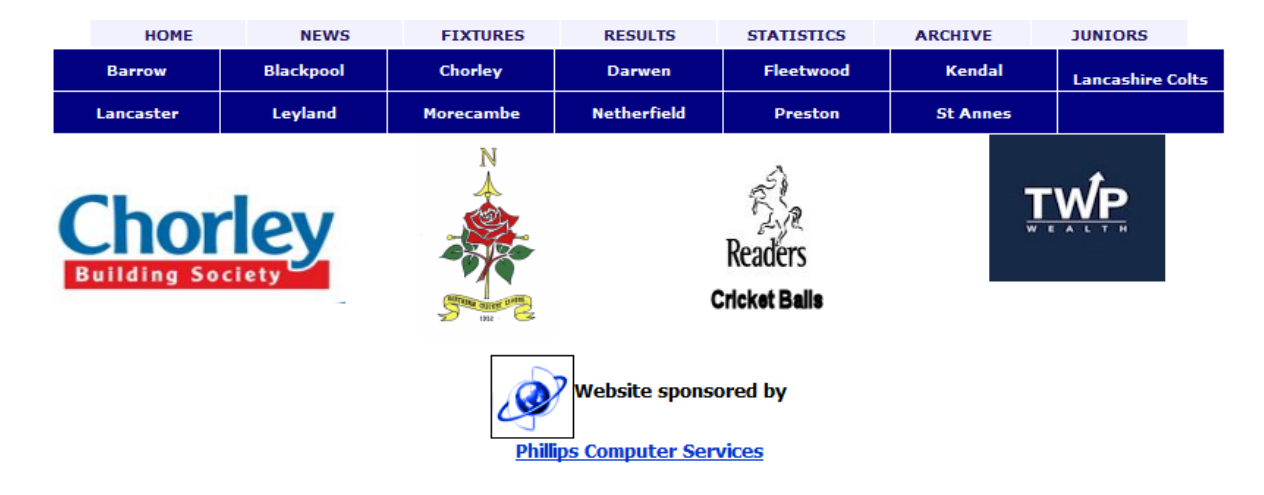

# **2. Log into your clubs Play-Cricket site**

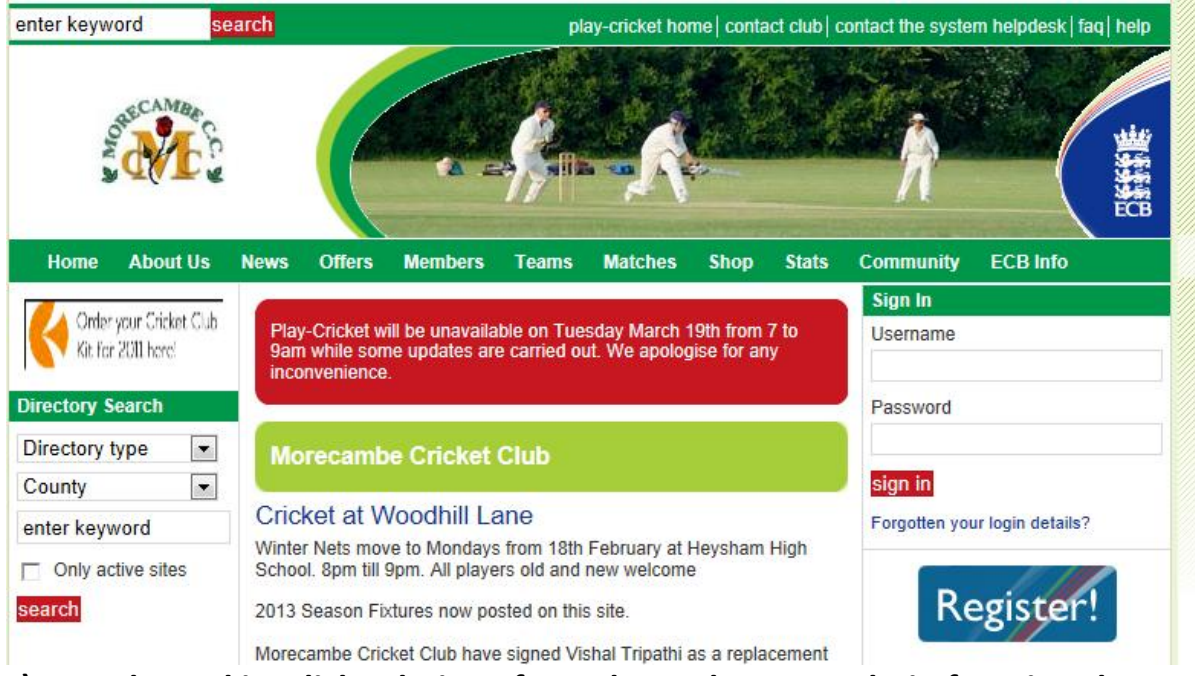

**3) Once logged in, click Admin – If you do not have an admin function then you need to speak to your club administrator.**

# **4) In the Admin Screen on the left hand menu, click Results**

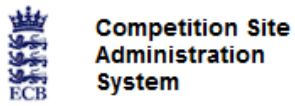

Welcome back John Kettlestring. You are logged in as an Administrator on NLNCA074-UKCR

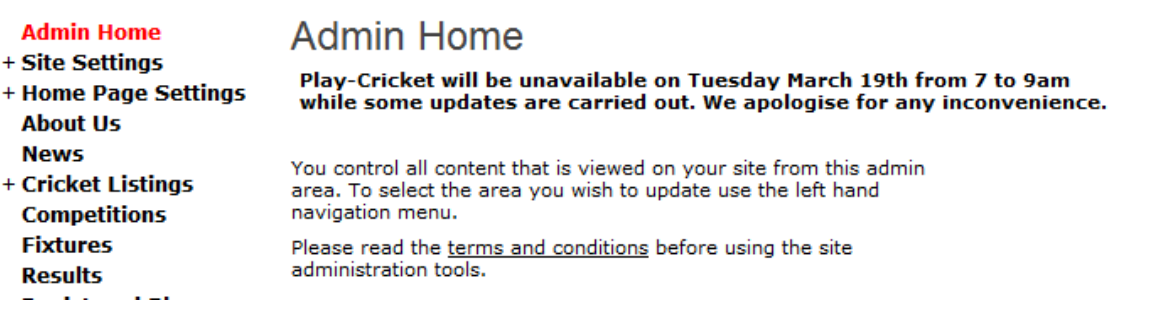

**5) A list of all outstanding fixtures will be showing, It will be by default show the last 7 days. However you can change the search parameters in the drop down fields above.**

**6) Find your fixture in the list of games (If it is a week with CUP or Twenty/20 matches it may be on the second page.)**

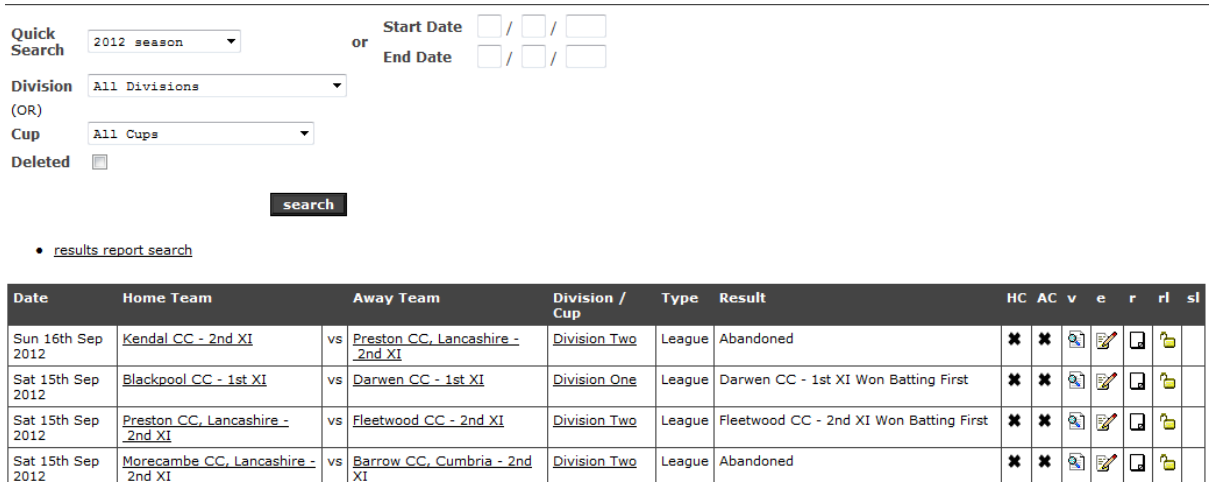

7) If the result is still outstanding in the Result field – it will be blank. If a **result is already entered you can click on**  $\|\mathbf{F}\|$  **to view the information that has been entered.**

**8) To Enter.Edit a result you must click the** *o* on the same line as the **fixture. This will take you to a summary page.**

# **9) Results Summary Page**

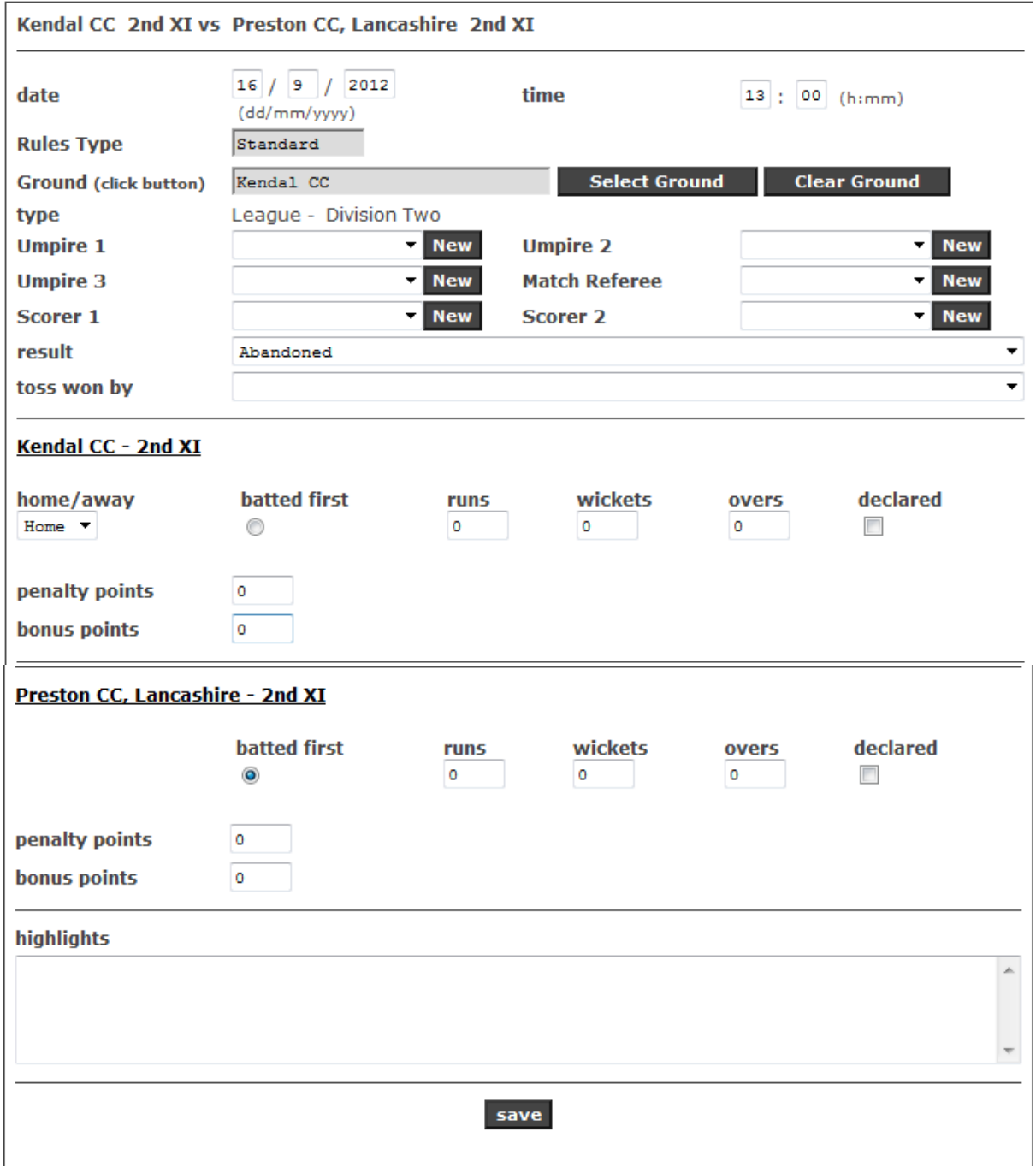

### **Umpires and Scorer Data not required**

## **a) The Result is selected by the drop down list**

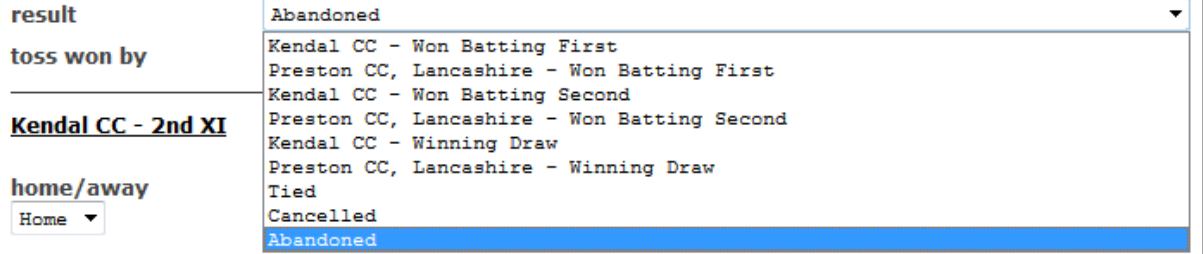

**b) Bonus points – Bonus point are awarded for Batting and Bowling. The total of batting and bowling points should be added together and entered above.**

**Division 1**

**Batting points – 1 point for 140 – 159, 2 points for 160 – 179 and 3 points for 180 and above.**

**Bowling points – 1 point for taking 5 wickets, 2 points for taking 7 – 8 wickets and 3 points for taking 9 – 10 wickets.**

**Division 2**

**Batting Points – 1 point for 120 – 139, 2 points for 140 -159 and 3 points for 160 and above.**

**BONUS POINTS ARE NOT AWARDED TO A WINNING TEAM**

**c) Penalty Points are to be 0, if the executive need to impose any penalty any points they will do so**

**d) Highlights – Please enter any performances here.**

**10) Clicking SAVE will enter the summary result and send the result through to the League site and update the League Tables.**

**11) Entering the Scorecard**

**If you are entering the scorecard separate to entering the result, please follow steps 1- 8 to get to the result summary screen. As you will have already entered the result, you can either click save at the bottom , or option2 in the menu (as shown in Step 14)**

**12) Step 1/2 – Selecting the teams**

**The next page that you get is the first stage in entering a scorecard. On the next two pages, you select the two XI's that played in the match The players should be entered on the page in exactly the same batting order as on the scorecard. In doing this, only the 11 players will appear in the dropdown lists for bowlers and fielders. This will prevent the issue of having to select from 200 players in each field.**

Please confirm the Blackpool CC - 1st XI team.

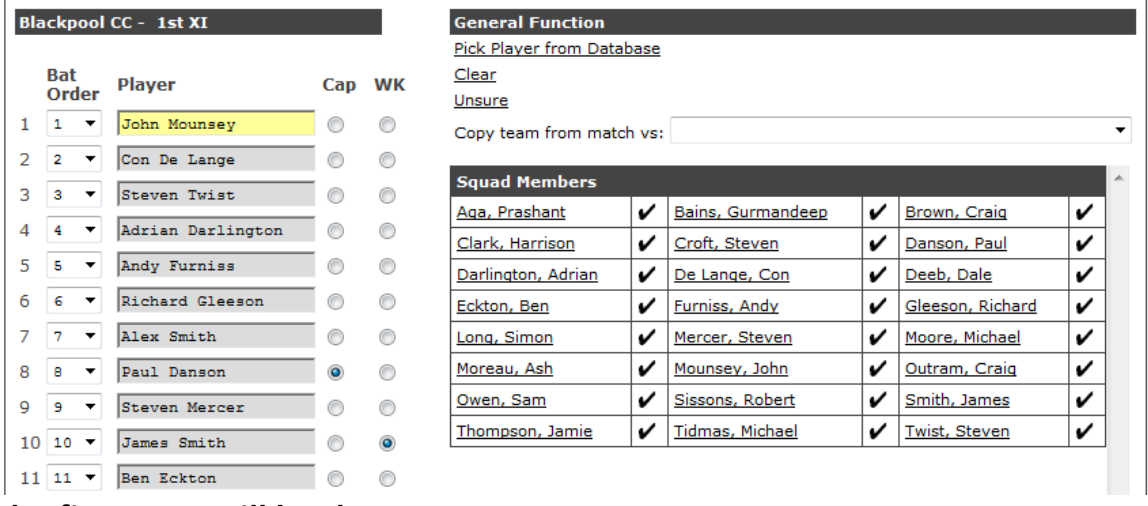

**The first page will be the HOME team**

**The list of registered players will appear on the right hand side and you just need to click the players name and they will move to the selected field in the team sheet.**

**For example the highlighted yellow cell above. Clicking on John Mounsey on the right hand list will enter his name on the left.**

**YOU MUST ALSO SELECT THE CAPTAIN AND WICKET-KEEPER**

**Click on SAVE TEAM, the next page will appear repeat the process for the AWAY team.**

**Once both teams have been selected the scorecard will appear for the team batting first in the batting order you input. You can now input the scorecard.**

**How Out – Using dropdown list enter how out or not out.**

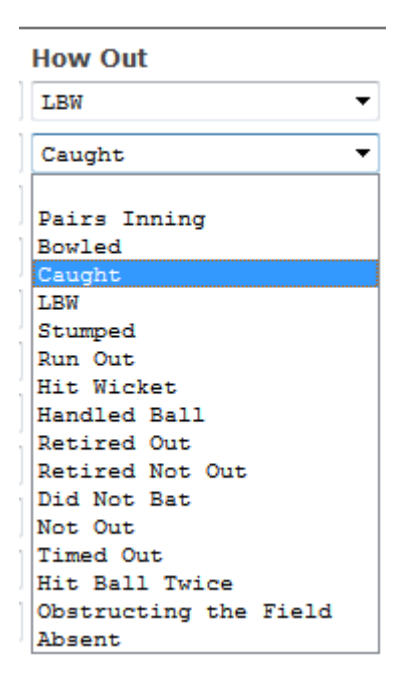

**Fielder – Using dropdown list enter name of the fielder for caught/ stumped**

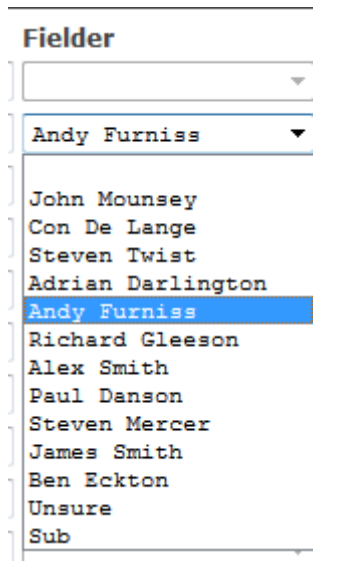

**Bowler – Using dropdown list enter bowlers name.**

#### **Bowler**

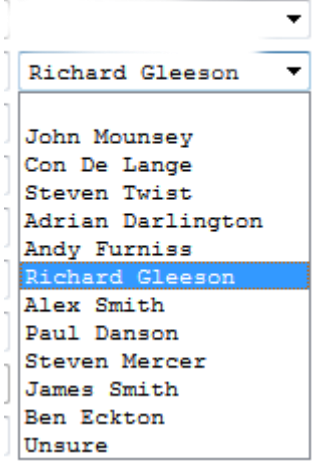

**Runs – enter runs scored**

**4s, 6s and balls – enter if available.**

**The partnerships information is optional enter if available.**

**Enter the bowling statistics**

**Enter bowlers name using dropdown list as above and enter overs, maidens and runs. Wickets will automatically be entered by the system.**

**If the system total runs scored off the bowlers do not equal total of innings, If bowlers runs plus extras are more than innings total ignore query.**

**SAVE scorecard and repeat procedure for 2nd innings 13 This is what a copmpleted scored looks like** 

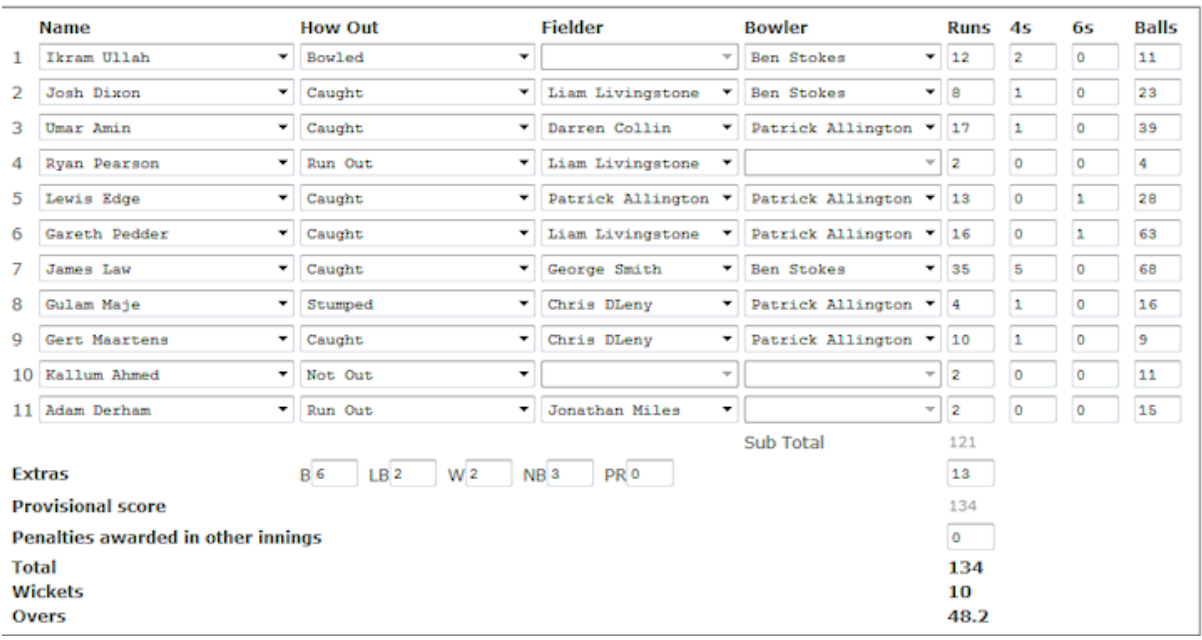

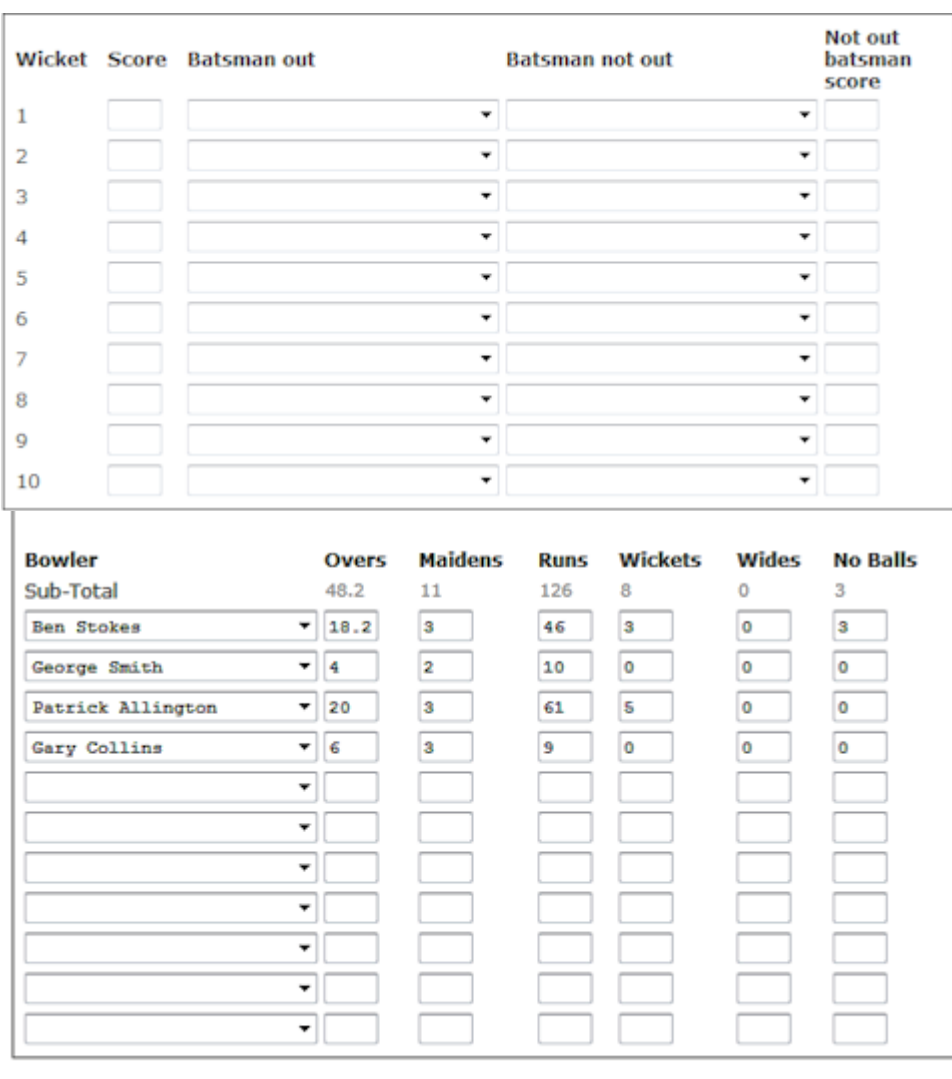

**Save Scorecard** 

**14 Once all the information is entered you are given the option to view the entered scorecard to ensure the information is correct.**

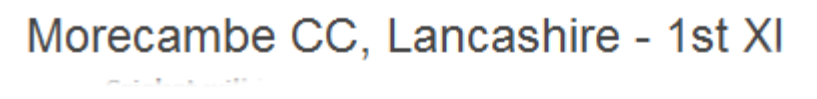

- 1. Summary Results
- 2. Confirm Team For Barrow CC, Cumbria 1st XI
- 3. Confirm Team For Morecambe CC, Lancashire 1st XI
- 4. Morecambe CC, Lancashire 1st XI Scorecard
- 5. Barrow CC, Cumbria 1st XI Scorecard
- 6. View Scorecard
- 7. Back to results

**Once you are happy with it, click the Back to results link, this will take you back to the results search page**

**15 Last step – Confirming the Result.**

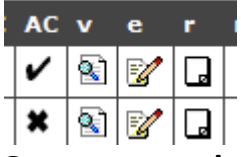

**Once you are happy with the result, click on the X and a Tick will appear**

**16 The away team can also confirm the fixture as well (or make any alterations to the scorecard as needed e.g. filling in catchers names, correcting a player section). Once they are happy with the scorecard they can also confirm the result**

**17 Once both teams have confirmed the result (or after a significant time has passed the league executive will lock the result for future editing, a padlock will replace the edit result function. If a result needs changing later on, then you will need to contact the npcl.play-cricket administrator See Hand Book**